# **下松市 オンライン申請操作手順**

下松市の住民票の写しの交付等をオンラインで申請できます。 オンライン交付申請はマイナンバーカードをお持ちの方に限ります。

住民票の写し等は住民票上の住所に郵送されます。

#### **申請の流れ**

**❶ 電子申請システム(LoGoフォーム)ヘアクセス** 

❷ フォームへ申請内容を入力し、確定前金額を確認後、送信 ※マイナンバーカードの券面読み取りを使った自動入力もできます。 ※申請内容は、PCからの入力もできます。

❸ 「マイナサイン」でマイナンバーカードを使った公的個人認証を実施 ❹ 後日送られてくるメールから確定金額を確認し、決済 (クレジットカード又はPayPay ※クレジットカードはPCでも決済できます。)

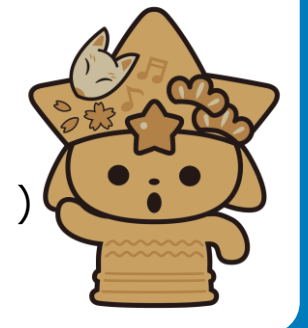

**画像・情報提供:開発元 株式会社トラストバンク**

## 申請に必要なもの

以下の準備ができていることをご確認の上、申請にお進みください。

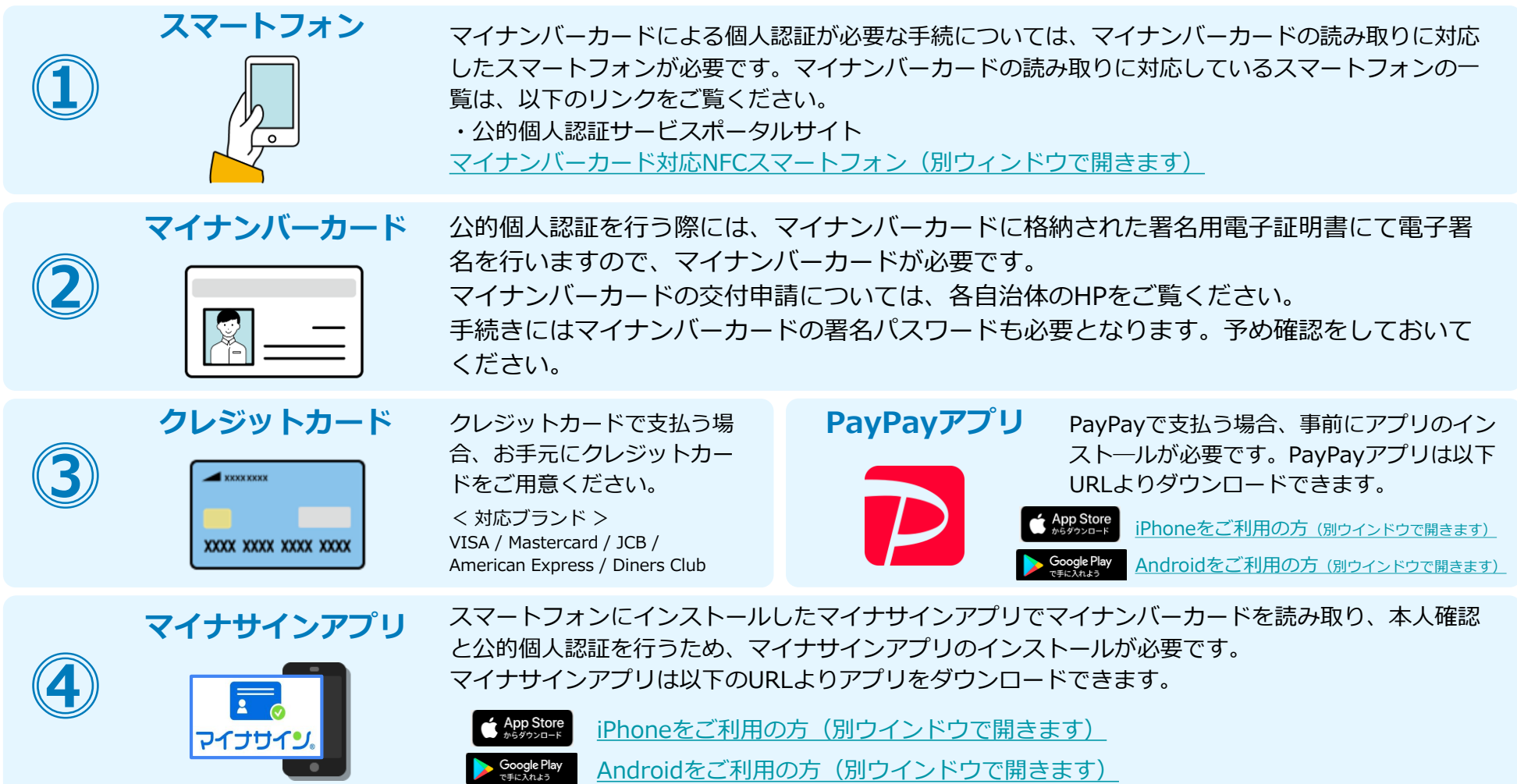

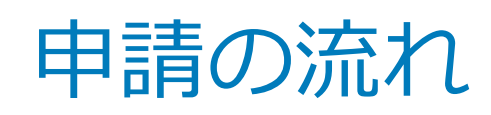

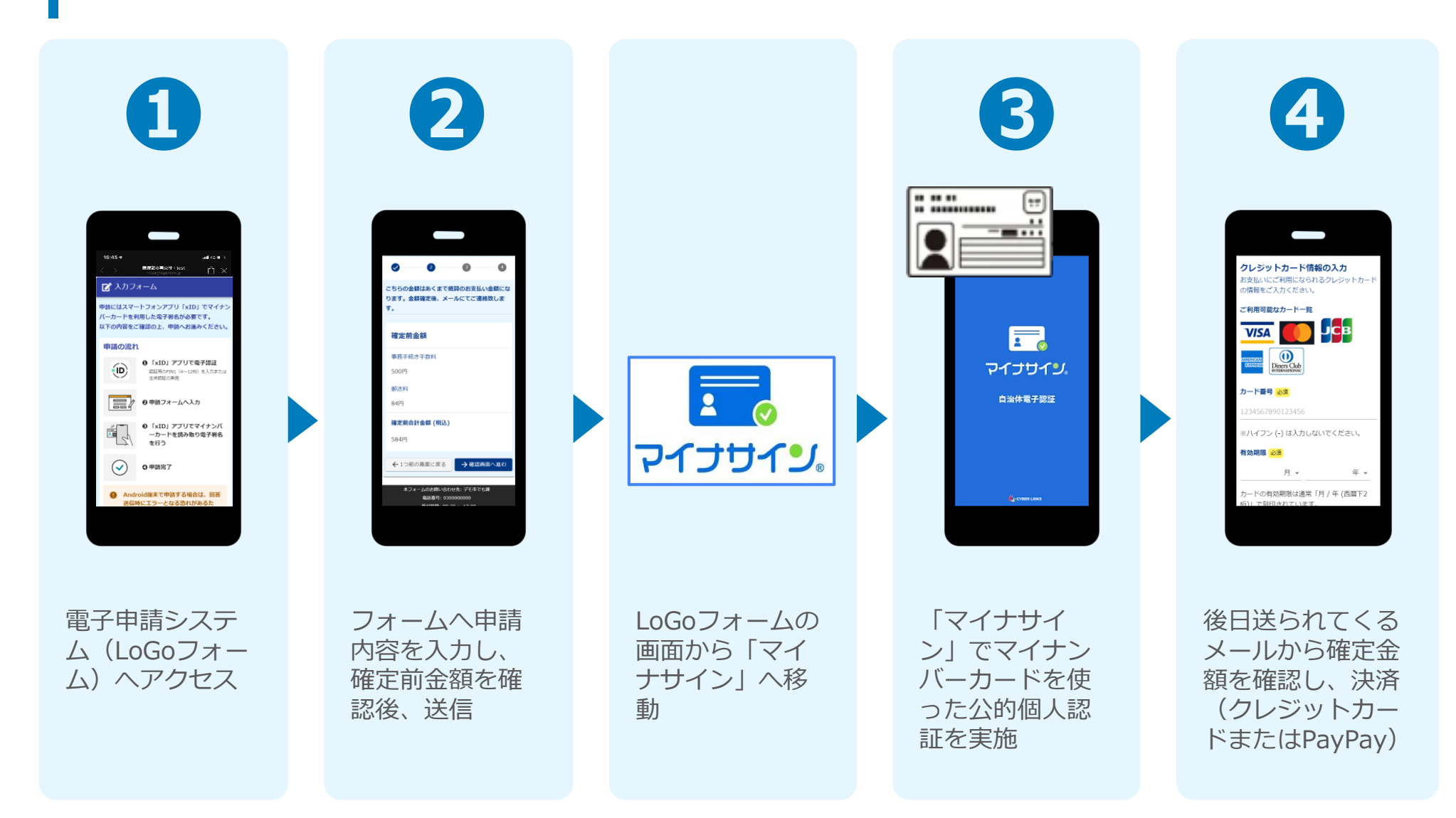

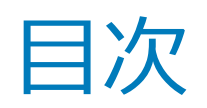

#### 【申請(内容入力から個人認証まで)】

- ❶ 電子申請システム(LoGoフォーム)へアクセス P.5
- ❷ フォームへ申請内容を入力し、確定前金額を確認後、送信 P.7 LoGoフォームの画面から「マイナサイン」へ移動 P.11
- ❸ 「マイナサイン」でマイナンバーカードを使った公的個人認証を実施 P.12

#### 【オンライン決済(メール確認から決済まで)】

4 後日送られてくるメールから確定金額を確認し、決済 クレジットカードの場合 P.14 PayPayの場合 P.17

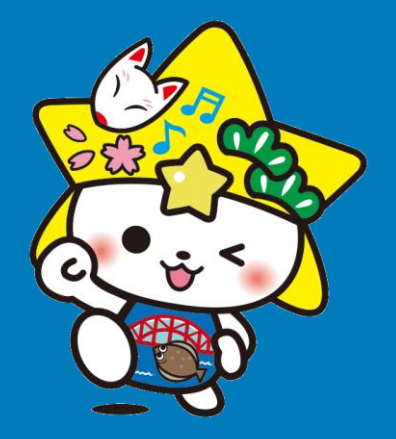

# 申請 (内容入力から個人認証まで)

※ 二次元コード読み取りアプリの中で、ブラウザアプリには遷移せず、 二次元コード読み取りアプリ内でブラウザを表示する仕組みになって いるアプリをご利用の場合、本人認証が正しくできない場合がありま す。

その場合は読み取ったURLをブラウザアプリで開くことのできる 二次元コード読み取りアプリをご利用ください。

O BBJ AND

## ❶ 電子申請システム(LoGoフォーム)へアクセス

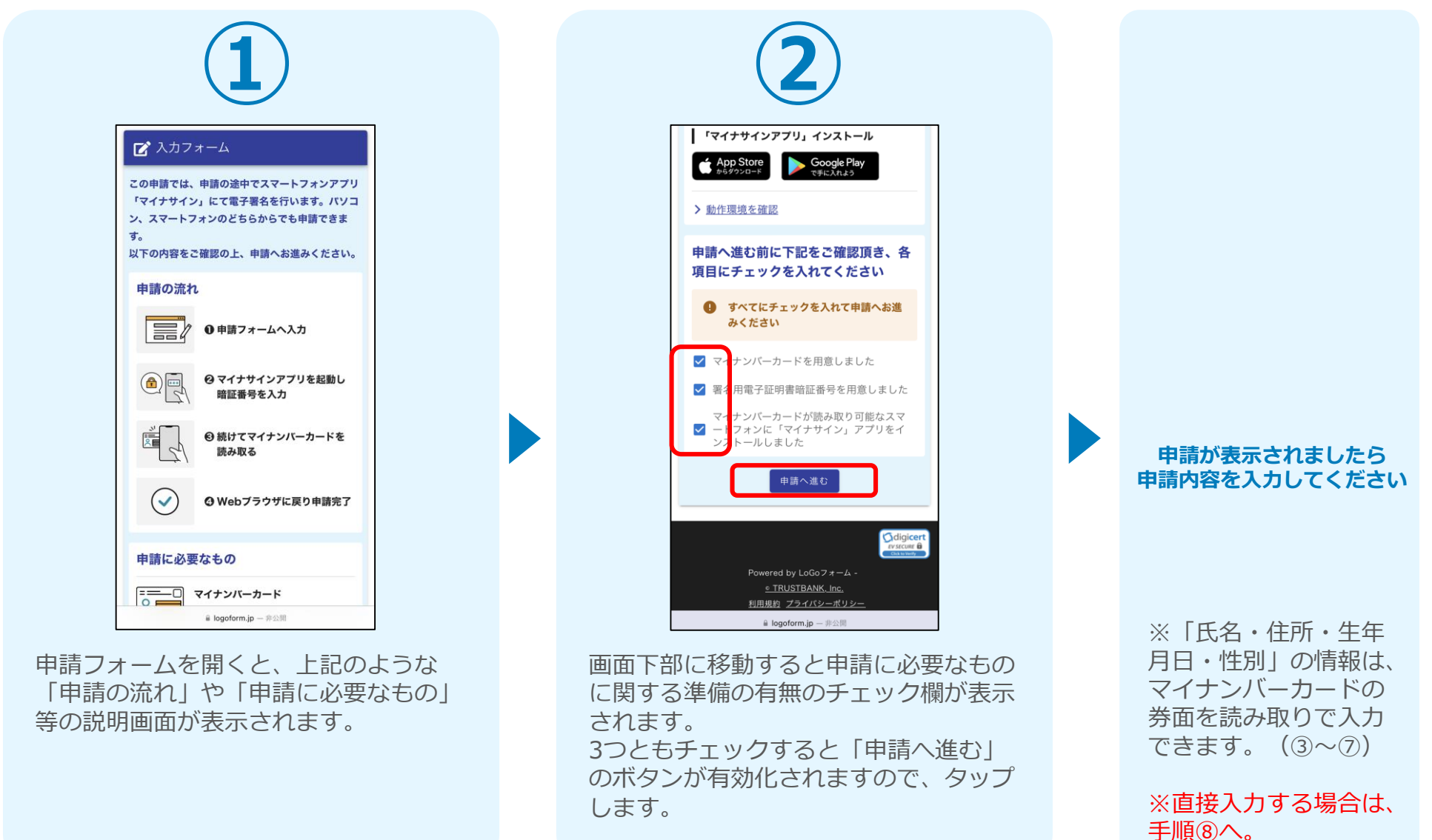

### 2 フォームへ申請内容を入力し、確定前金額を確認後、送信 ※マイナンバーカードの券面読み取りで入力する場合

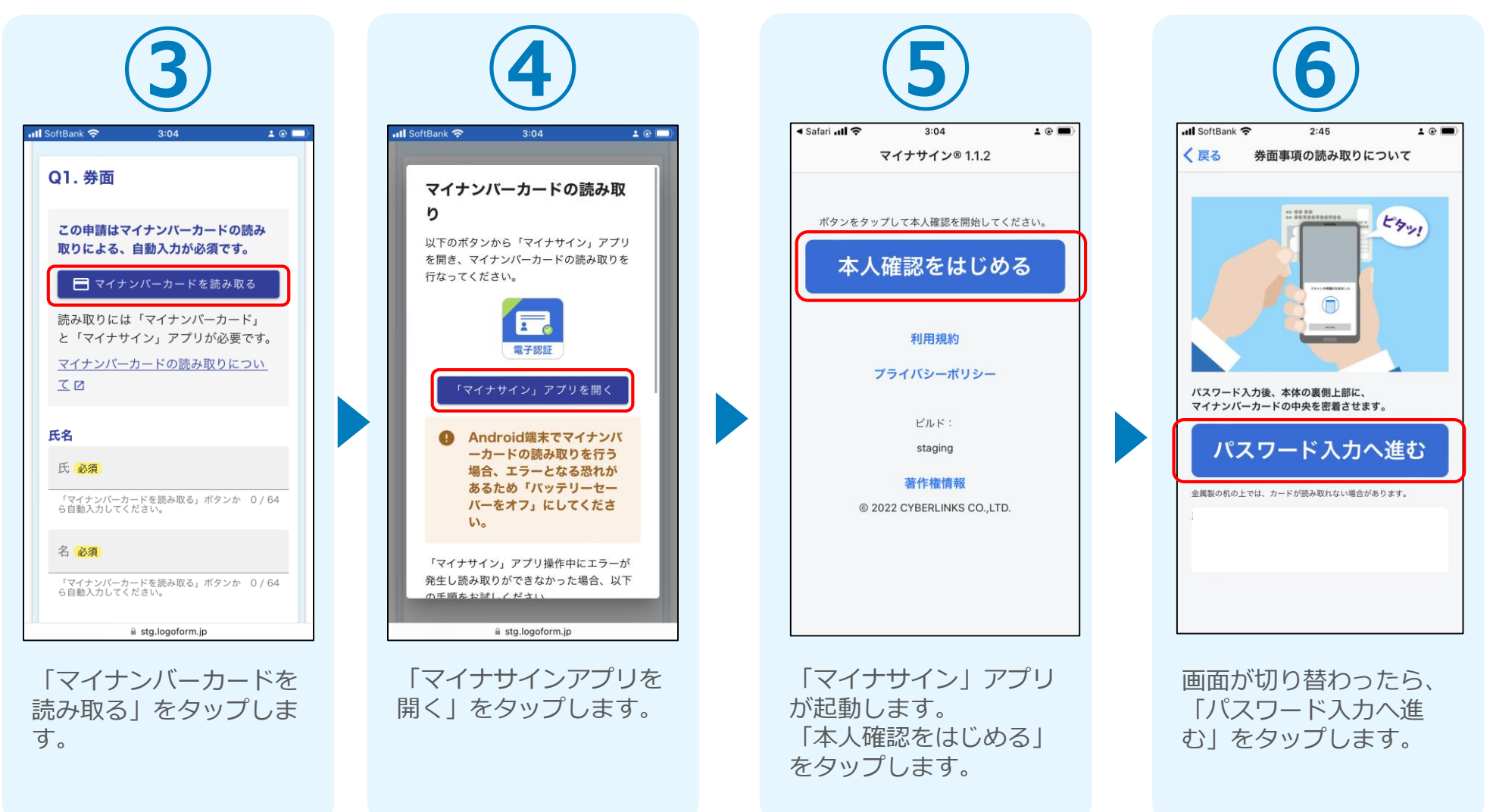

#### 2 フォームへ申請内容を入力し、確定前金額を確認後、送信 ※マイナンバーカードの券面読み取りで入力する場合

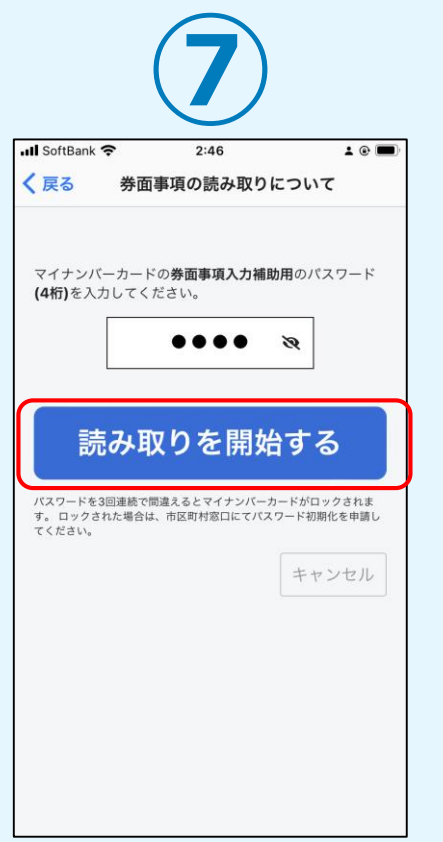

同意後、マイナンバーカードの**券面事項入力補助 用パスワード(4桁)**を入力し、「読み取りを開 始する」をタップします。 ※パスワードは3回連続で間違えるとロックがか かりますので、ご注意ください。

**スマートフォンにマイナンバーカードを読み取らせます。**

#### ● フォームへ申請内容を入力し、確定前金額を確認後、送信 ※マイナンバーカードの券面読み取りで入力する場合

#### iPhone iPhone

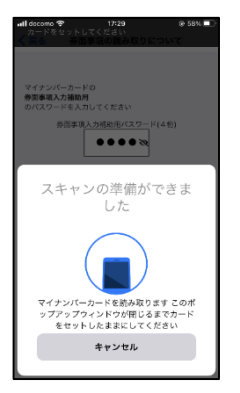

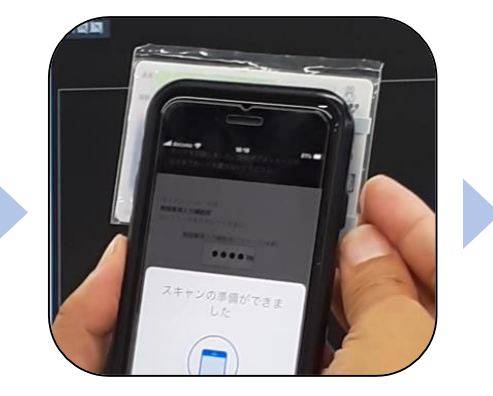

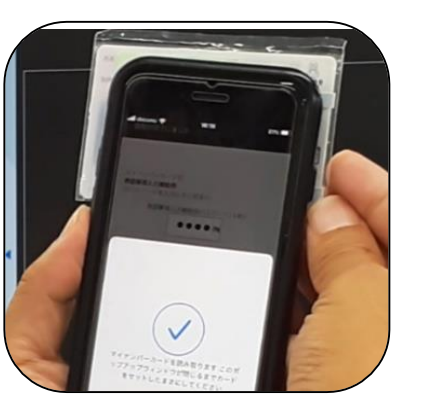

Android

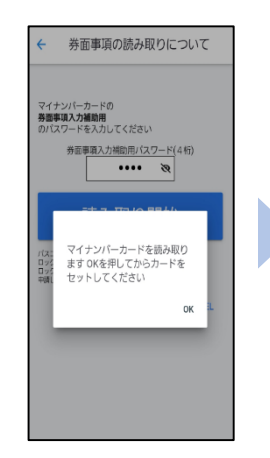

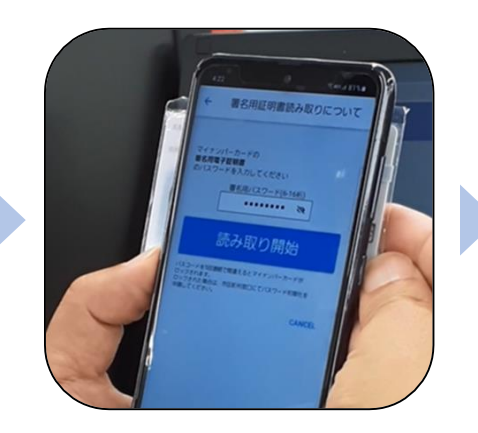

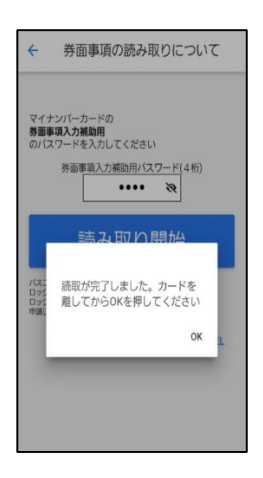

スマートフォンの画面に読み取りが完了し た旨表示されますので「OK」をタップしま す。自動でLoGoフォームを申請していたブ ラウザに戻ります。(※自動で戻らなかっ た場合は手動でお戻りください) フォームに戻ると項目にマイナンバーカー ドの基本4情報が転記されております。 (電話番号などマイナンバーカード内にな い情報は入力されません)

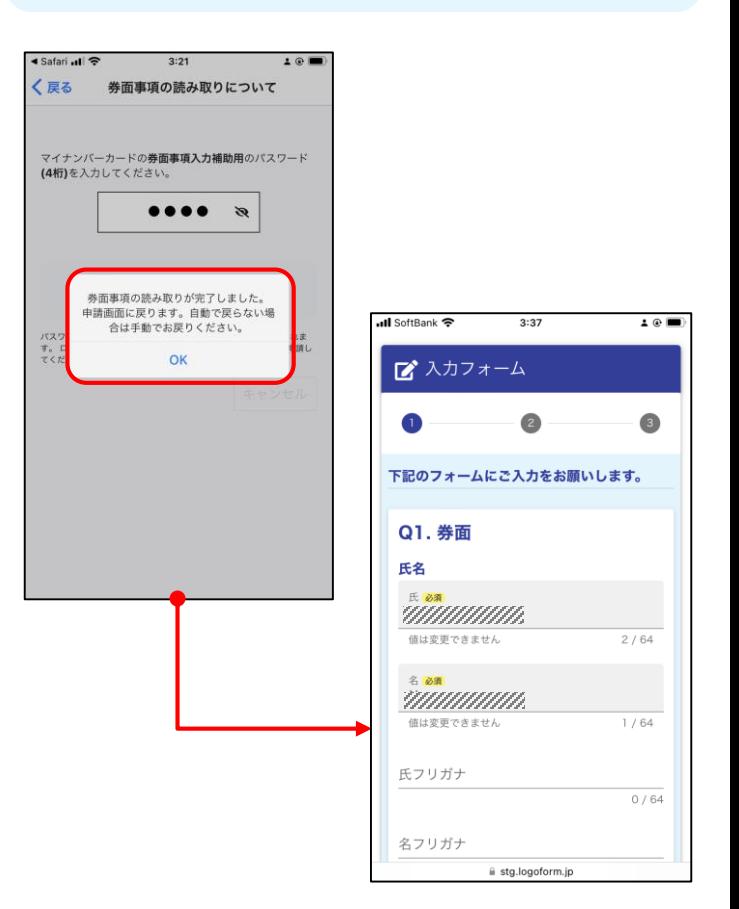

### 2 フォームへ申請内容を入力し、確定前金額を確認後、送信

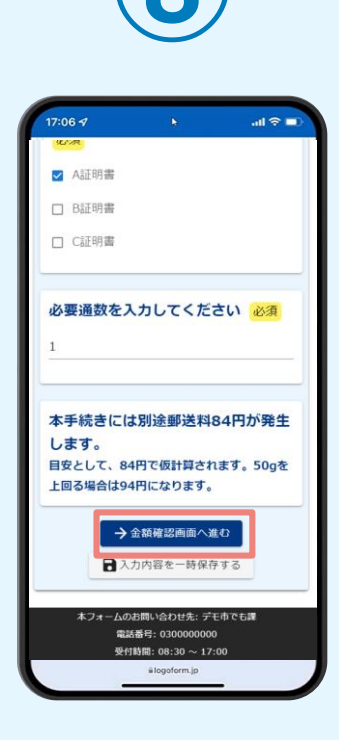

申請内容を入力し、「金 額確認画面へ進む」をタ ップします。

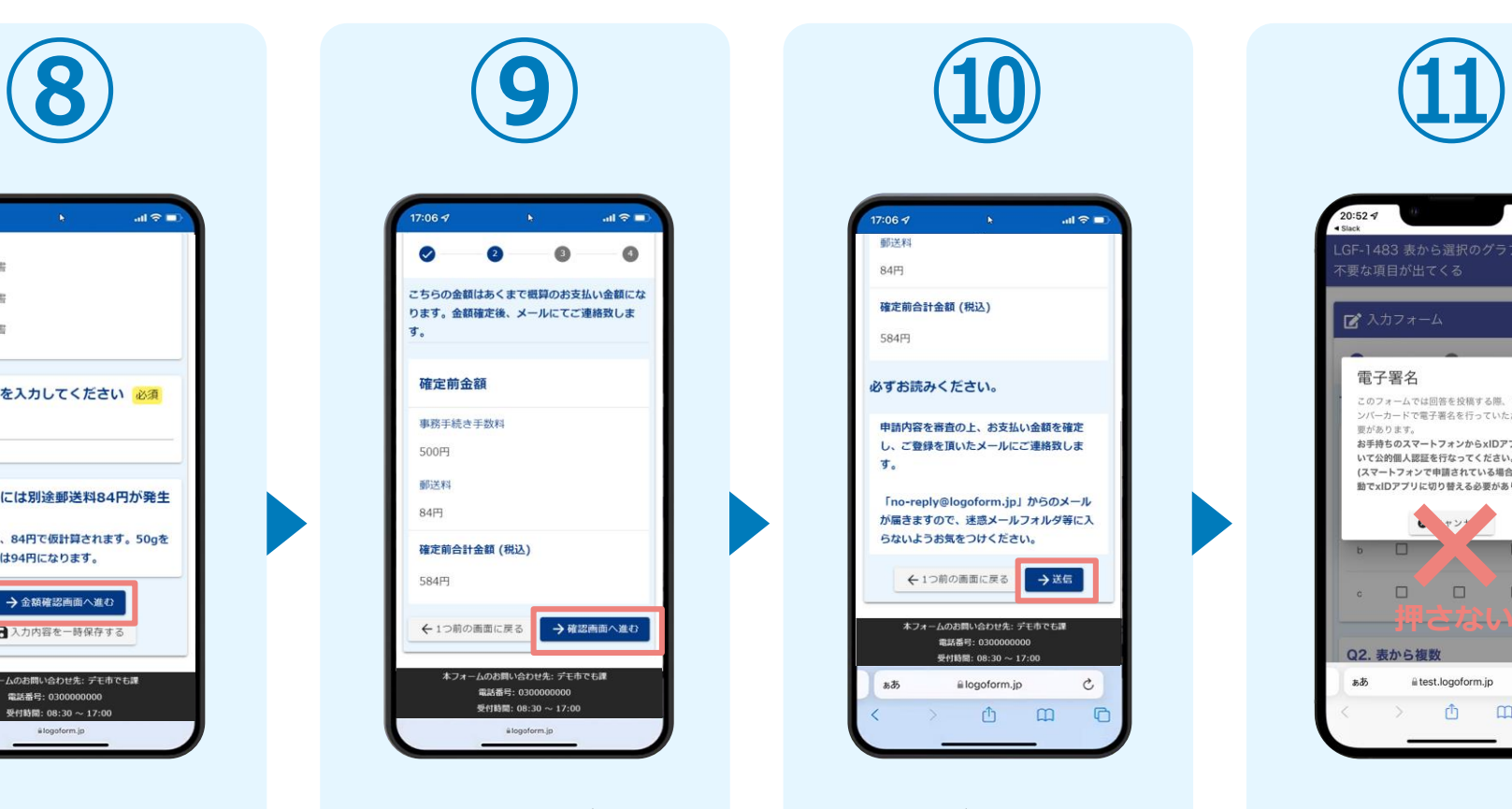

確定前合計金額が表示さ れます。 金額を確認し、ページ最 下部の「確認画面へ進 む」をタップします。

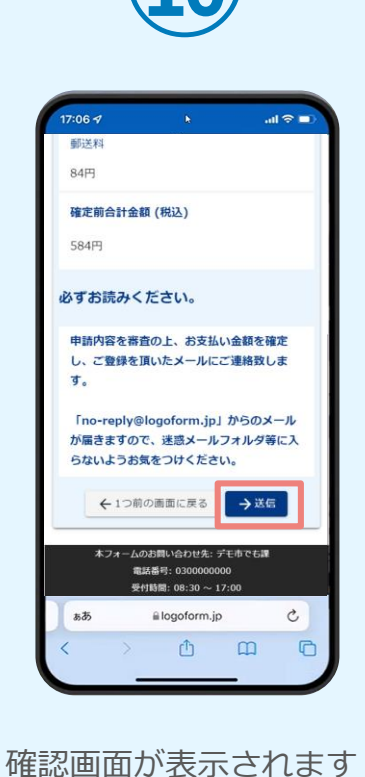

ので、入力内容に問題が ないかを確認します。 確認したら「送信」をタ

ップします。

 $20:52 - 7$ LGF-1483 表から選択のグラフ表示<sup>-</sup> 不要な項目が出てくる ズ入カフォーム 電子署名 このフォームでは回答を投稿する際、マイナ ンバーカードで電子署名を行っていただく必 原があります。 お手持ちのスマートフォンからxIDアプリを開 いて公的個人認証を行なってください。 (スマートフォンで申請されている場合には手 動でxIDアプリに切り替える必要があります)  $\Box$  $\bullet \qquad \Box \qquad \qquad \Box$  $\Box$ **押さない!**Q2. 表から複数 ii test.logoform.jp  $b\bar{b}$  $\mathop{\mathcal{C}}$  $\circ$  $\mathbb{C}$  $\mathbb{R}$ 電子署名の確認画面が表 示されます。

**キャンセルは押さず**に、 次の手順を実施します。

## LoGoフォームの画面から「マイナサイン」へ移動

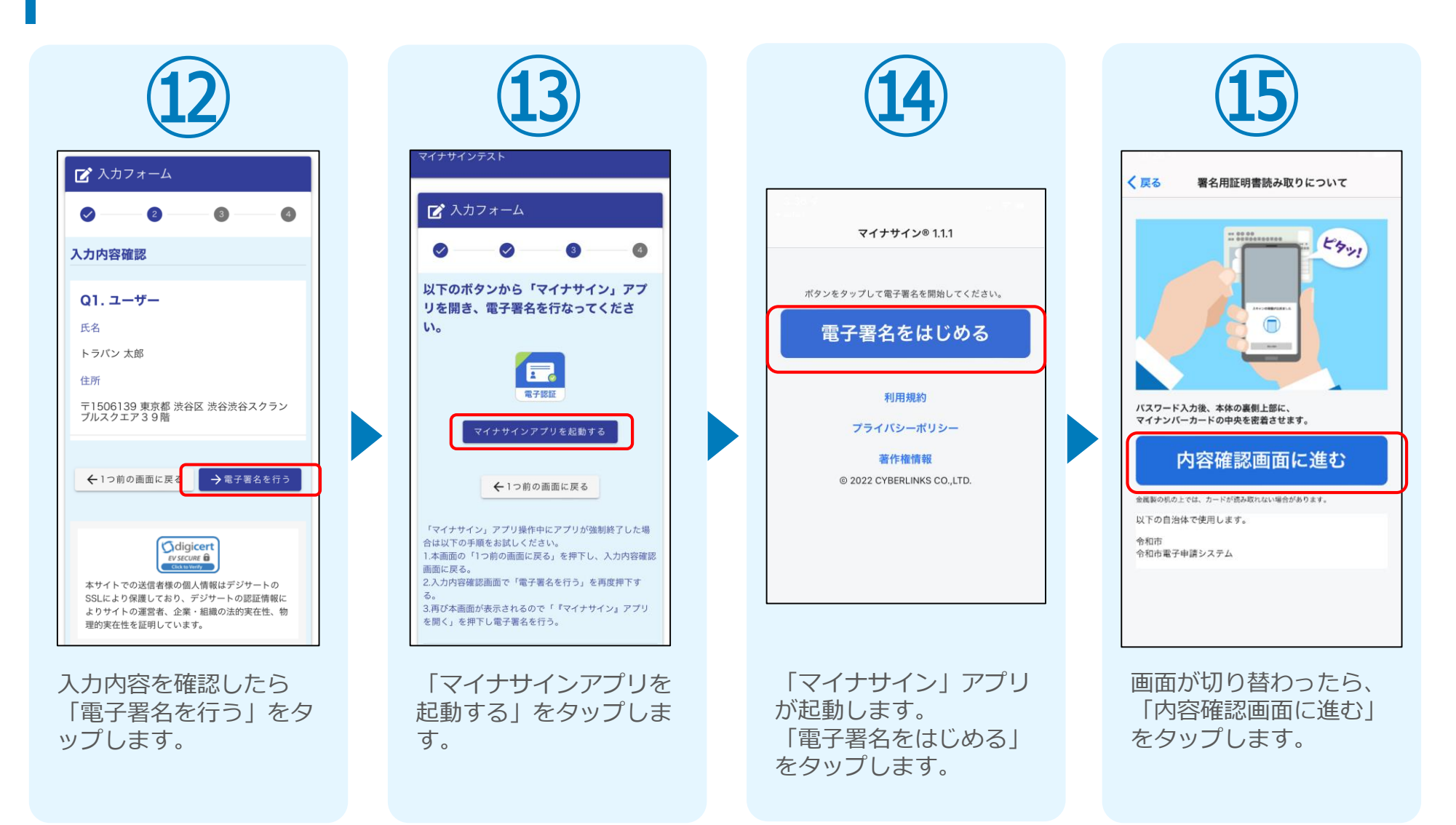

#### ❸ 「マイナサイン」でマイナンバーカードを使った公的個人認証を実施

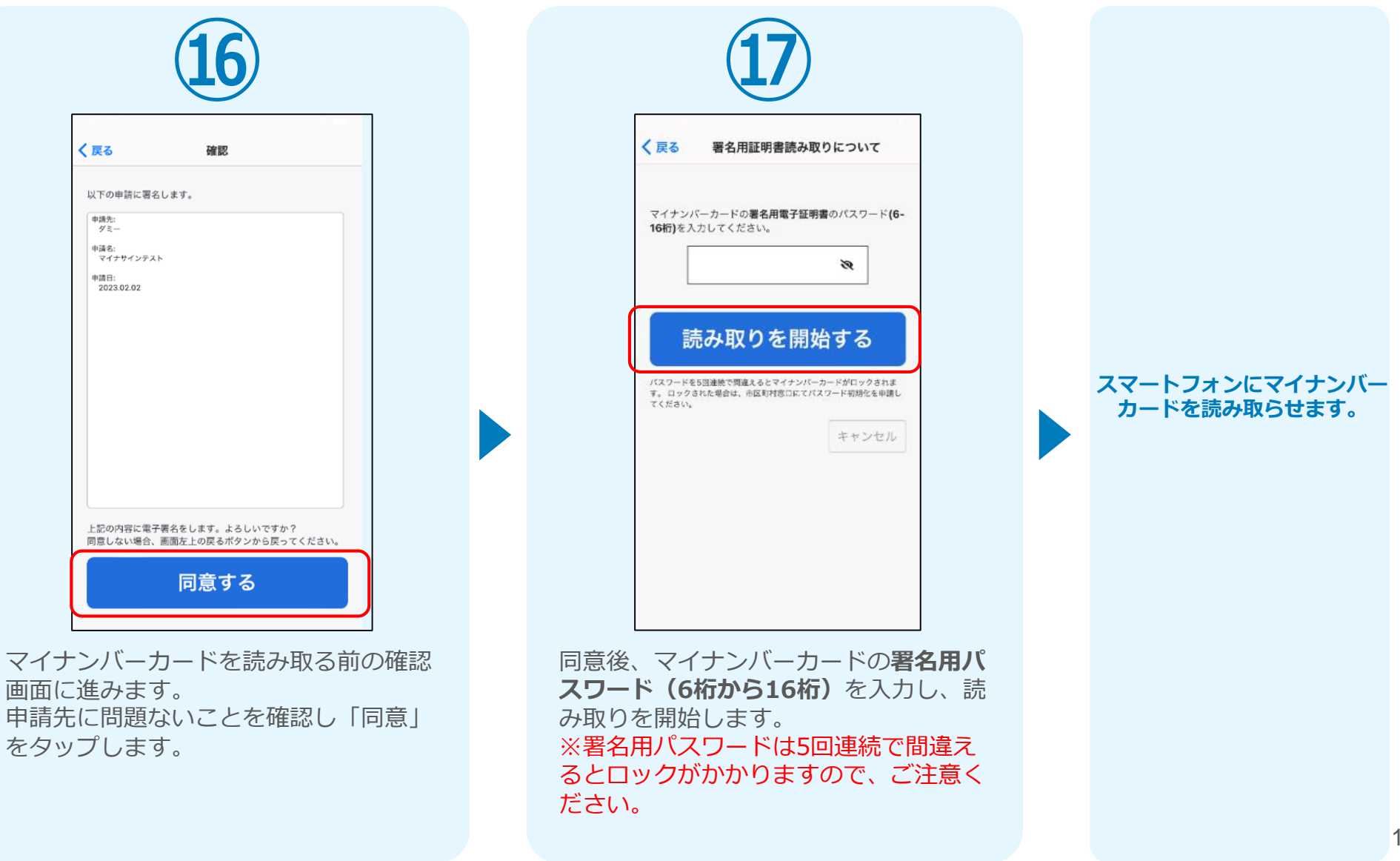

#### ❸ 「マイナサイン」でマイナンバーカードを使った公的個人認証を実施

#### iPhone iPhone

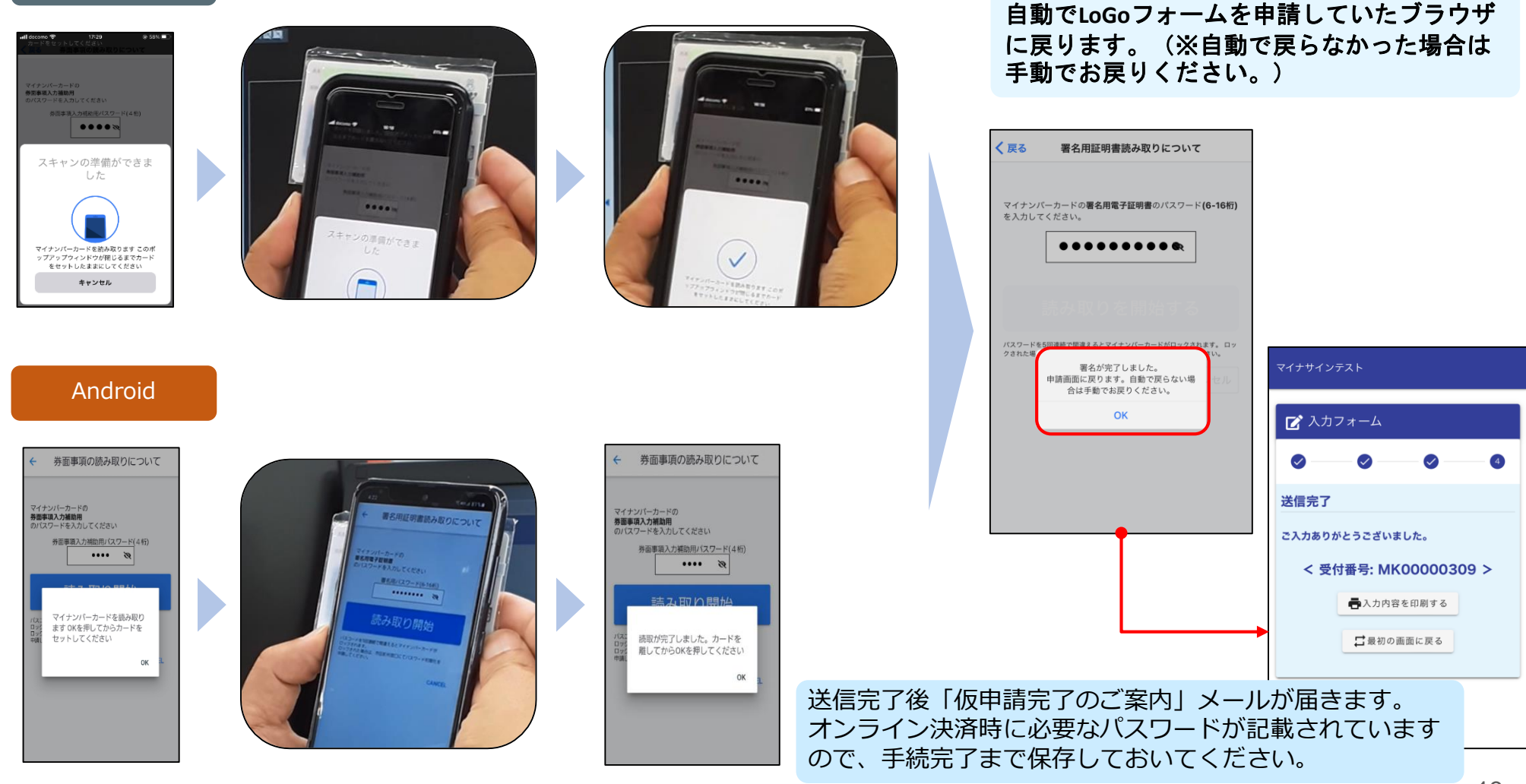

スマートフォンの画面に署名が完了した旨表 示されますので「**OK**」をタップします。

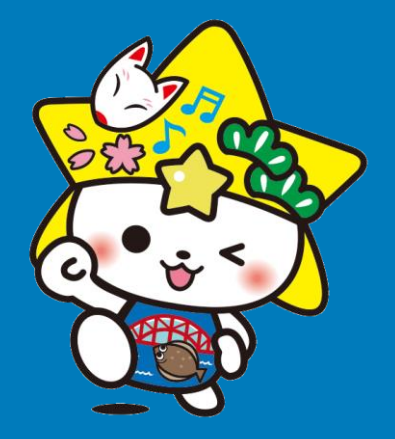

# オンライン決済 (メール確認から決済まで)

※ 二次元コード読み取りアプリの中で、ブラウザアプリには遷移せず、 二次元コード読み取りアプリ内でブラウザを表示する仕組みになって いるアプリをご利用の場合、本人認証が正しくできない場合がありま す。

その場合は読み取ったURLをブラウザアプリで開くことのできる 二次元コード読み取りアプリをご利用ください。

O BBJ + - 4117

#### 4 後日送られてくるメールから確定金額を確認し、決済 (クレジットカードの場合)

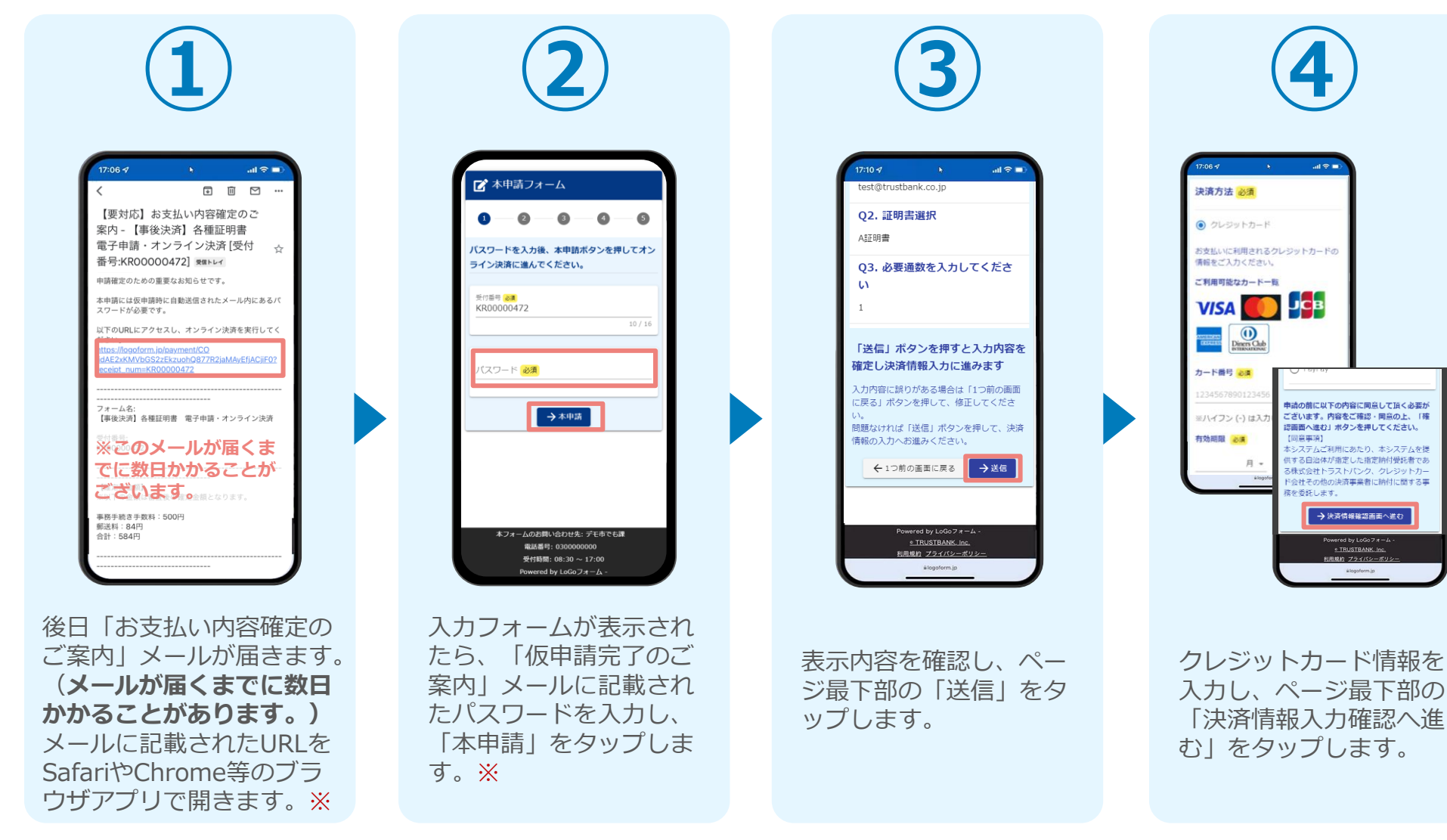

※**① ①のURLの有効期限はメール受信日から7日間**です。期限を過ぎると無効となりますので、ご注意ください。 ※**② ②の本申請開始後、30分以内に決済(④⑤)を完了しなかった場合はキャンセル**となりますので、再度①から再申請してください。

#### 4 後日送られてくるメールから確定金額を確認し、決済 (クレジットカードの場合)

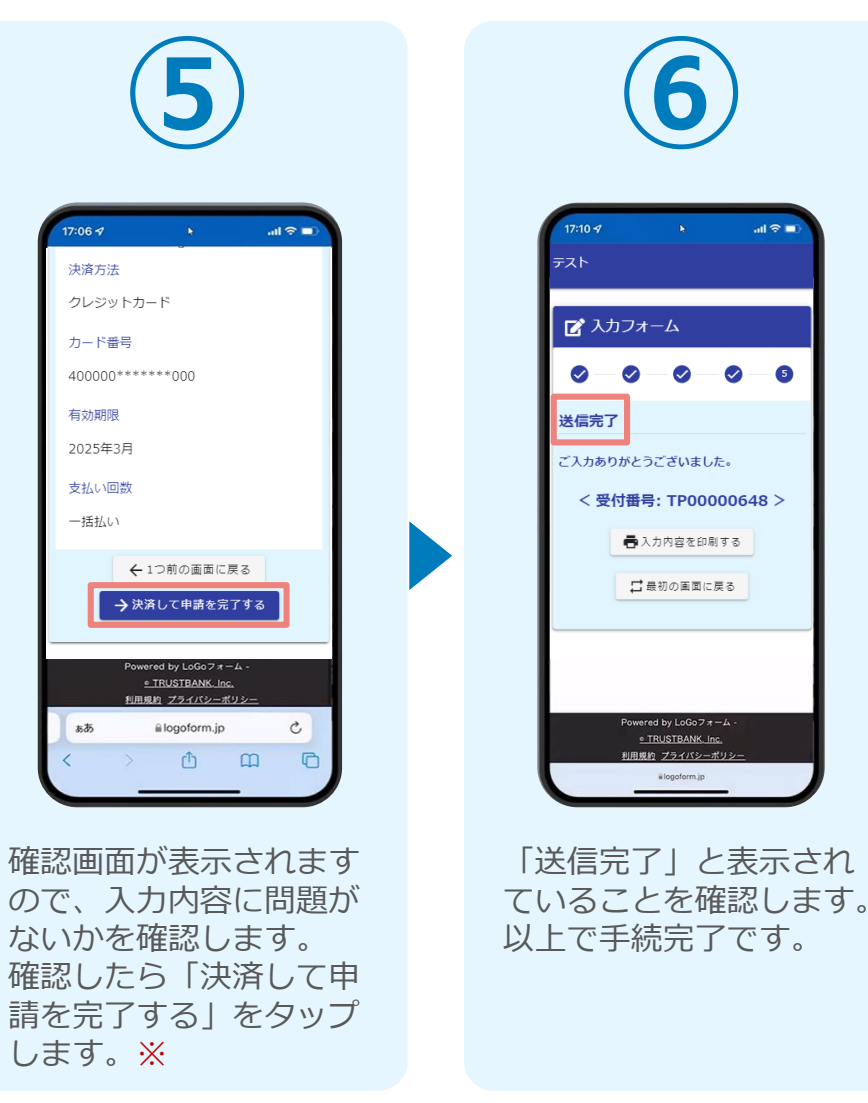

#### 4 後日送られてくるメールから確定金額を確認し、決済 (PayPayの場合)

### 【事前準備】ブラウザのポップアップブロック解除①

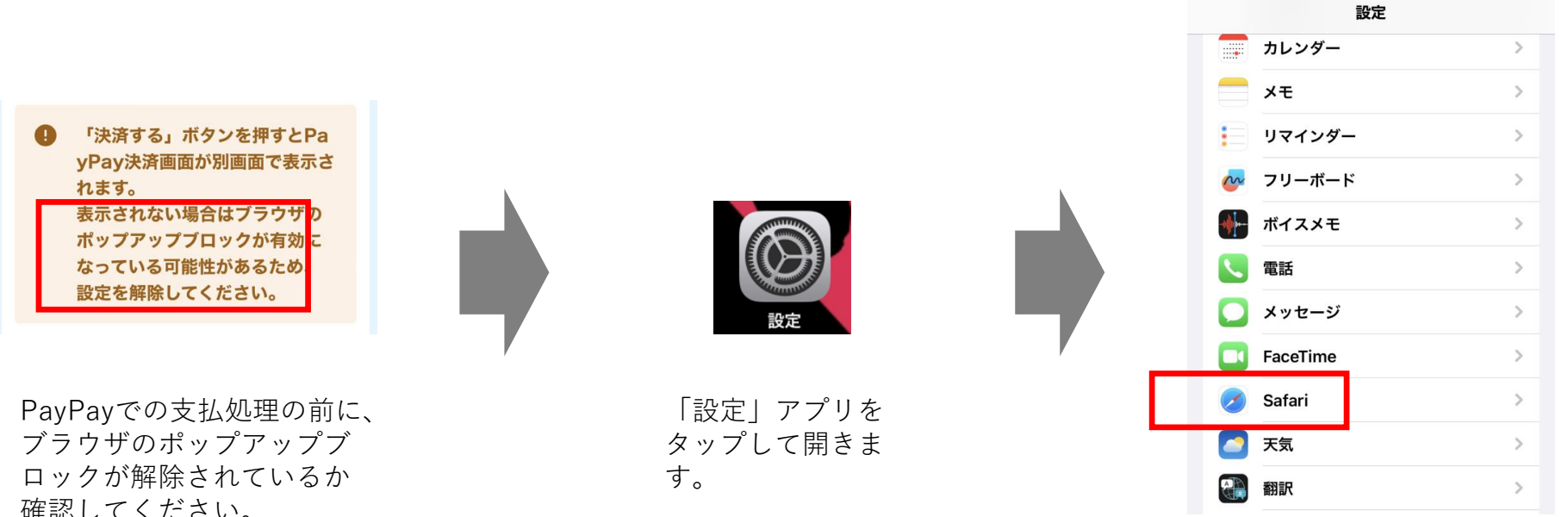

「設定」画面の下の方に移動 し、「Safari」をタップしま す。

確認してください。 (解除されていないと、正 常に決済画面が開かない場 合があります。)

※ここでは、iPhoneの 「Safari」を例として説明 します。

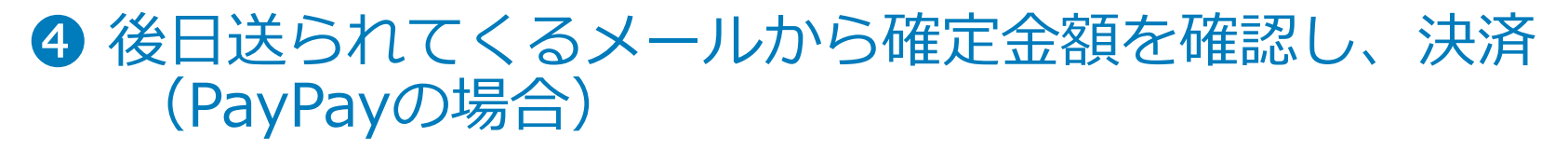

【事前準備】ブラウザのポップアップブロック解除②

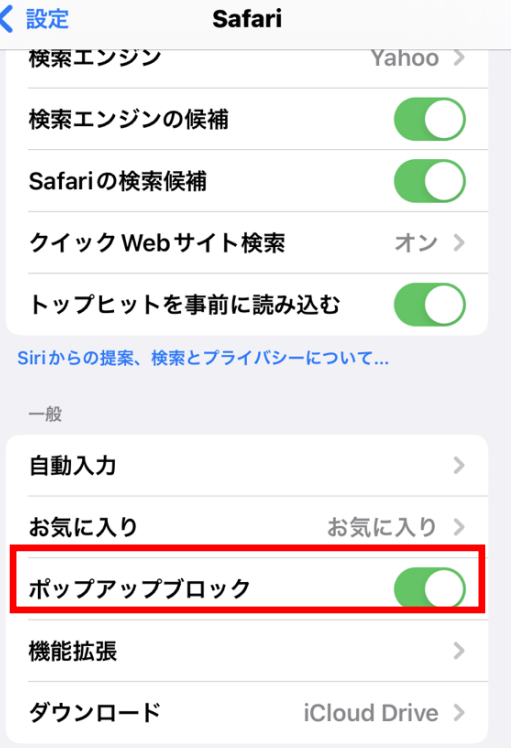

「Safari」画面の下の方に移動す ると「ポップアップブロック」が あります。

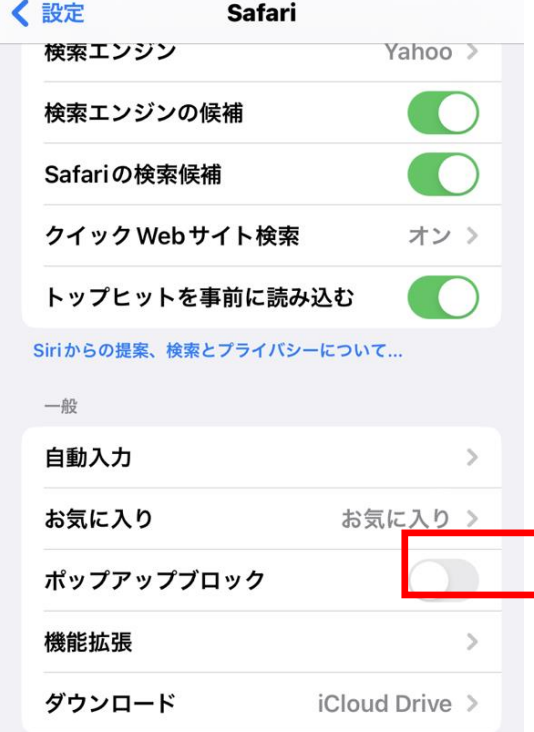

上のように「ポップアップブロッ ク」を「オフ」にしてください

**※もし、オンライン決済 の途中でこの設定を修正 した場合、一度ブラウザ を落として「【要対応】 お支払い内容確定のご案 内」メールに記載されて いるURLに再度アクセ スし直して、オンライン 決済を実施してください。**

### 4 後日送られてくるメールから確定金額を確認し、決済 (PayPayの場合)

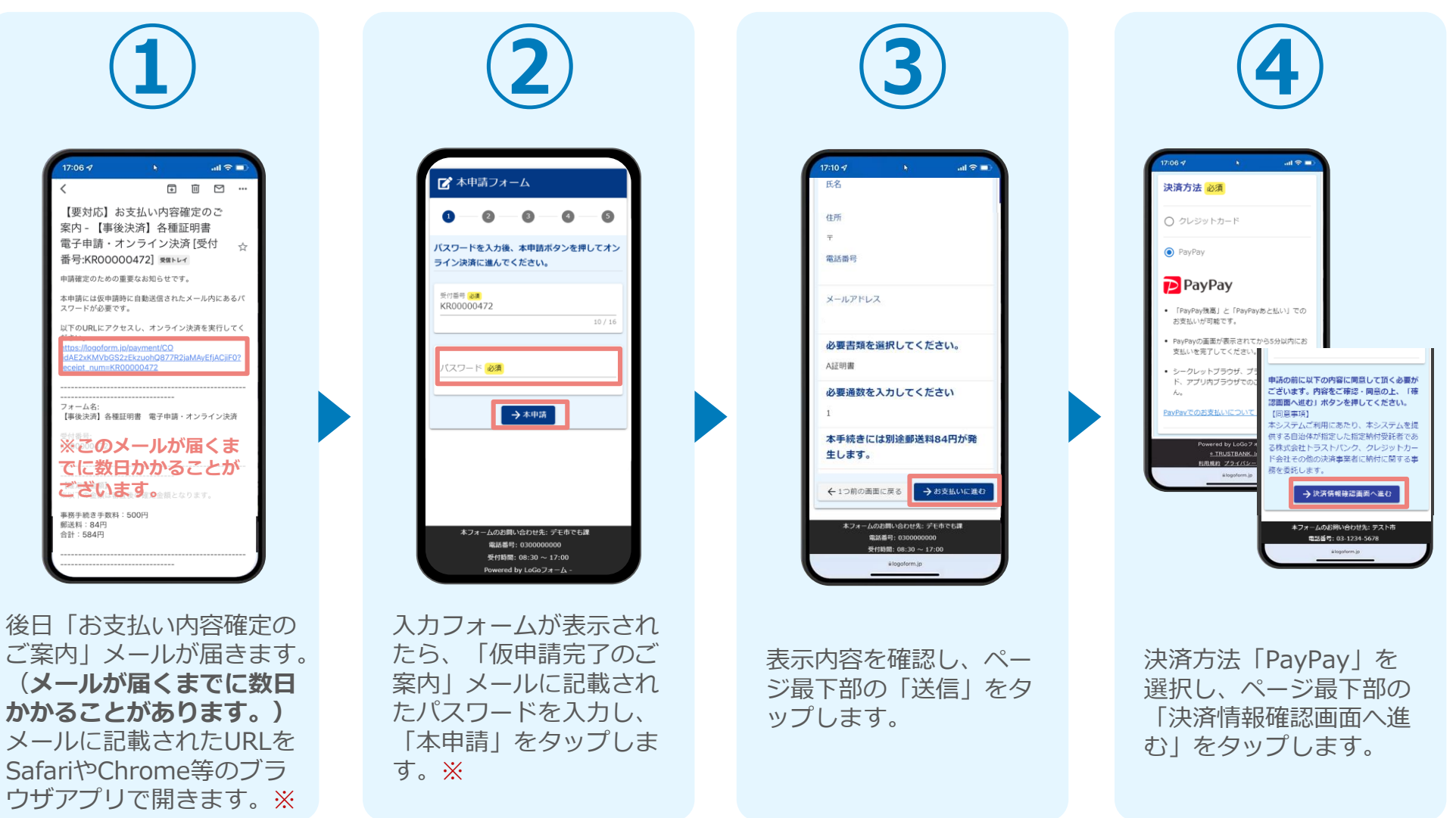

※**① ①のURLの有効期限はメール受信日から7日間**です。期限を過ぎると無効となりますので、ご注意ください。 ※**② ②の本申請開始後、30分以内に決済(④⑤)を完了しなかった場合はキャンセル**となりますので、再度①から再申請してください。

### 4 後日送られてくるメールから確定金額を確認し、決済 (PayPayの場合)

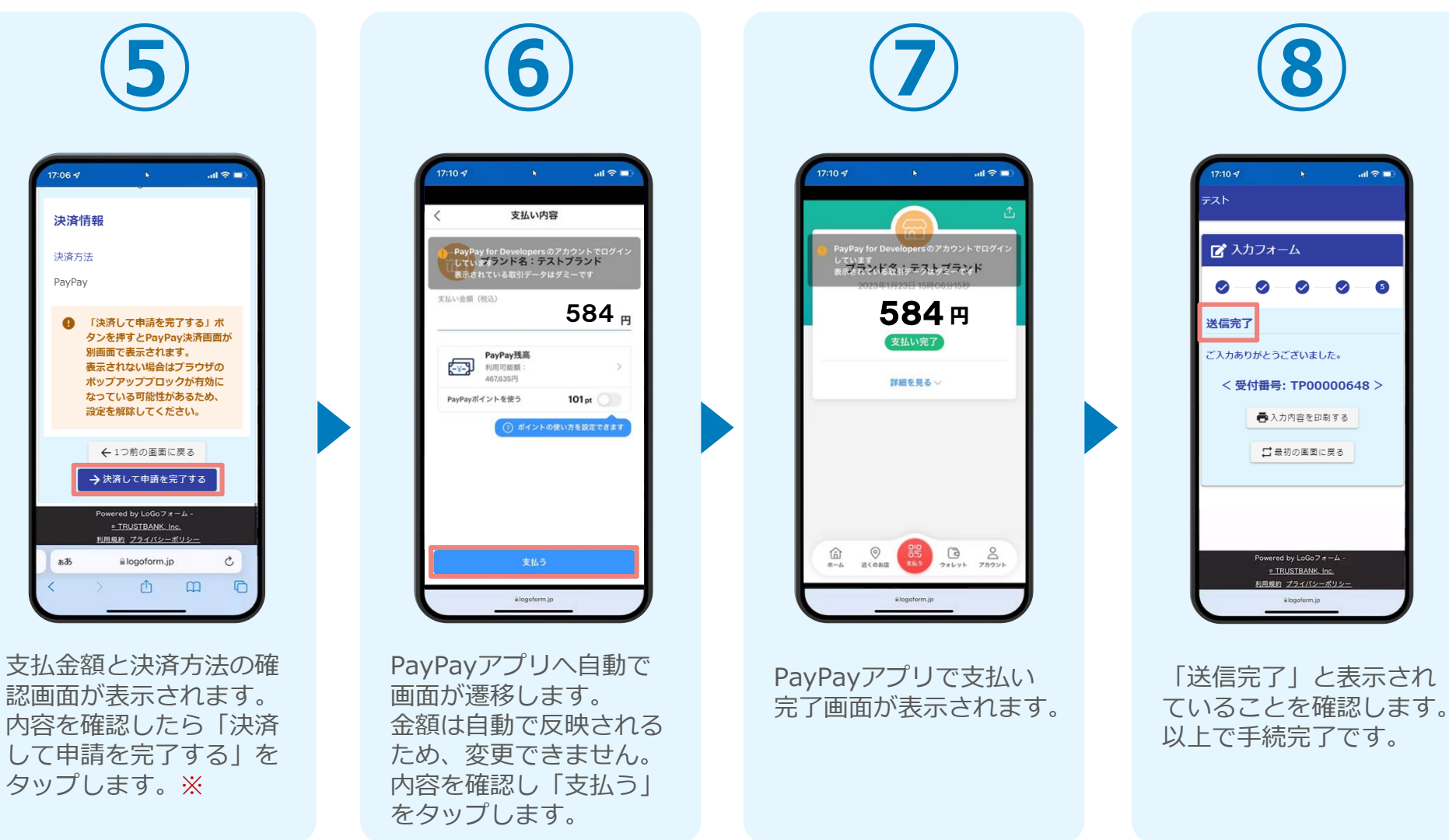

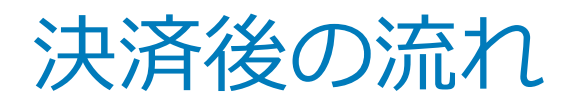

## **☆決済後、自動返信メールが届きます。**

### **☆市役所で決済を確認し、郵送いたします。**

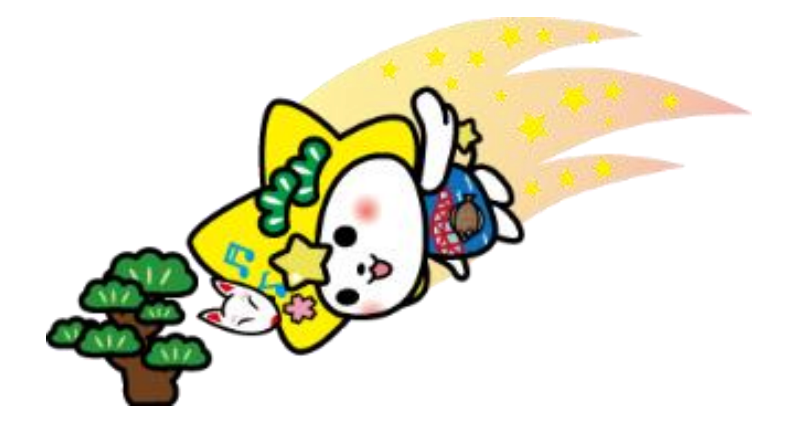